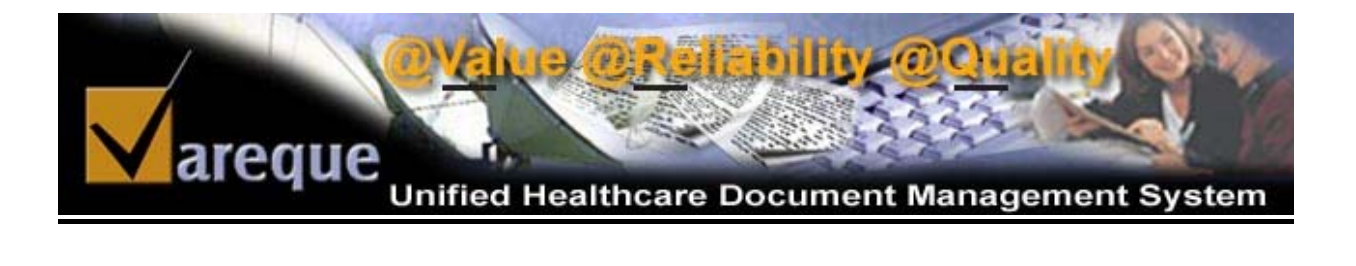

# **Author User Guide**

**2004 © Vareque** 

## **TABLE OF CONTENTS**

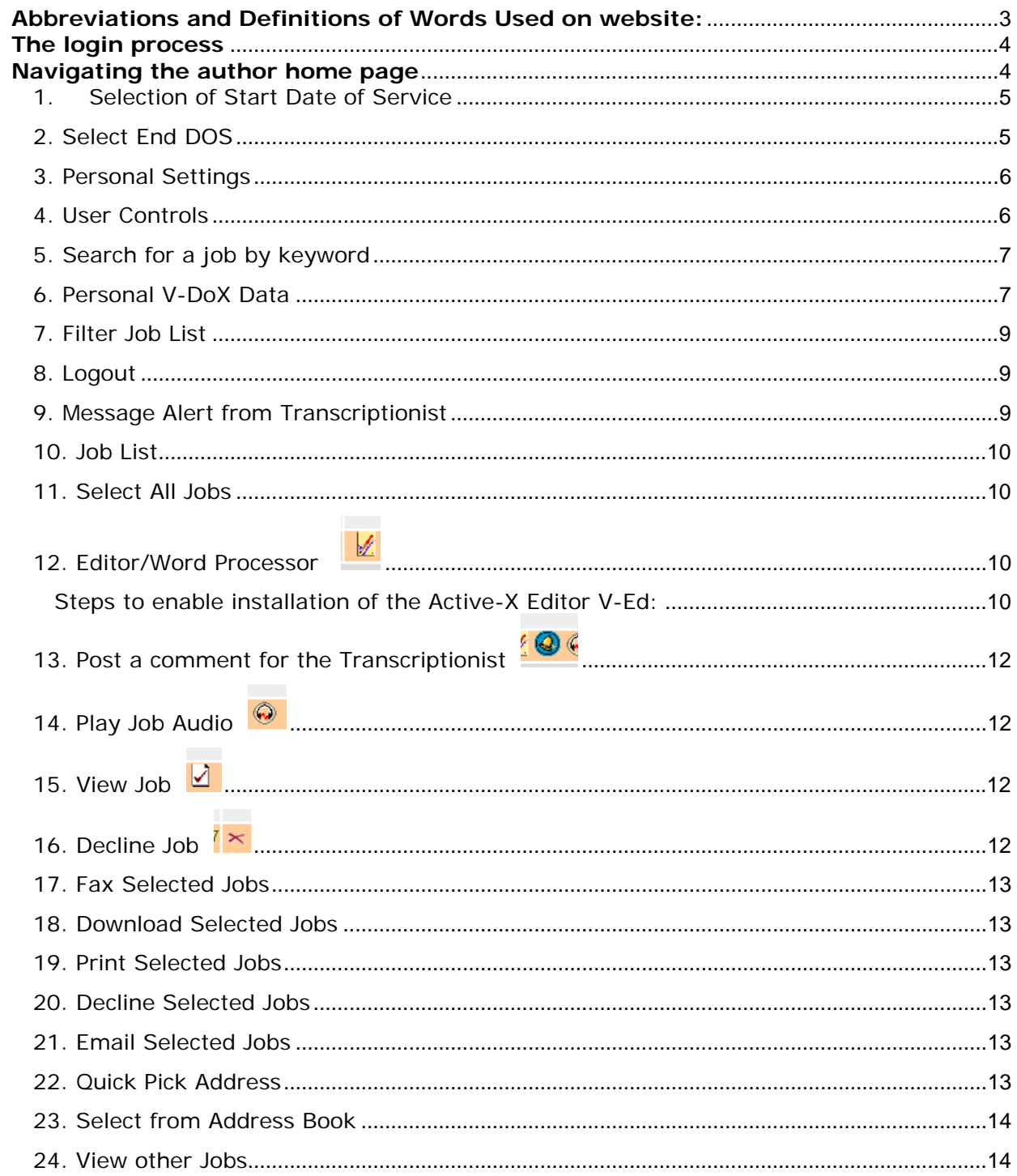

#### **Abbreviations and Definitions of Words Used on website:**

- 1) DOS = Date of Service.
- 2) DOU = Date of Upload. This is the date the audio file hit our servers.
- 3) Ref ID = Reference ID or Medical Record Number. This is the unique number that would identify the job. It is up to the Author and TSO to decide what to use here.
- 4) MT/LT = Medical Transcriptionist/Legal Transcriptionist.
- 5) QA1 = Quality Analyst Level 1
- 6) QA2 = Quality Analyst Level 2
- 7) QA3 = Quality Analyst Level 3
- 8) COut = Checked Out By. The transcriptionist who is transcribing the file.
- 9)  $\textcircled{2}$  = The time when the file was checked out.
- 10) TAT = Turn Around Time in Days.
- 11) STAT = This signifies whether the job is a STAT job or not.
- 12) uID = Unique Identifier. This is the unique number that is created by the system to uniquely identify the job from any other on our different systems. It is the number of microseconds from a point in time.

#### **The login process**

The Authors login to Vareque Document Management Suite (V-DOX) with their respective ID and password at http://www.vareque.com/jobs

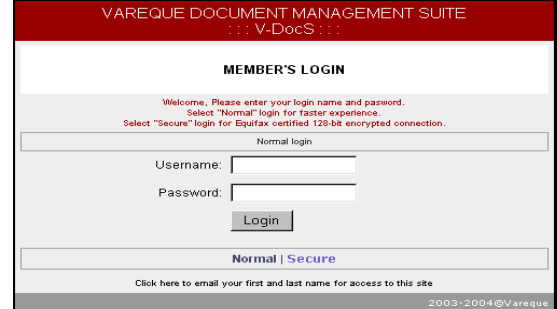

*Figure 1 12- bit Secured Login*

## **Navigating the author home page**

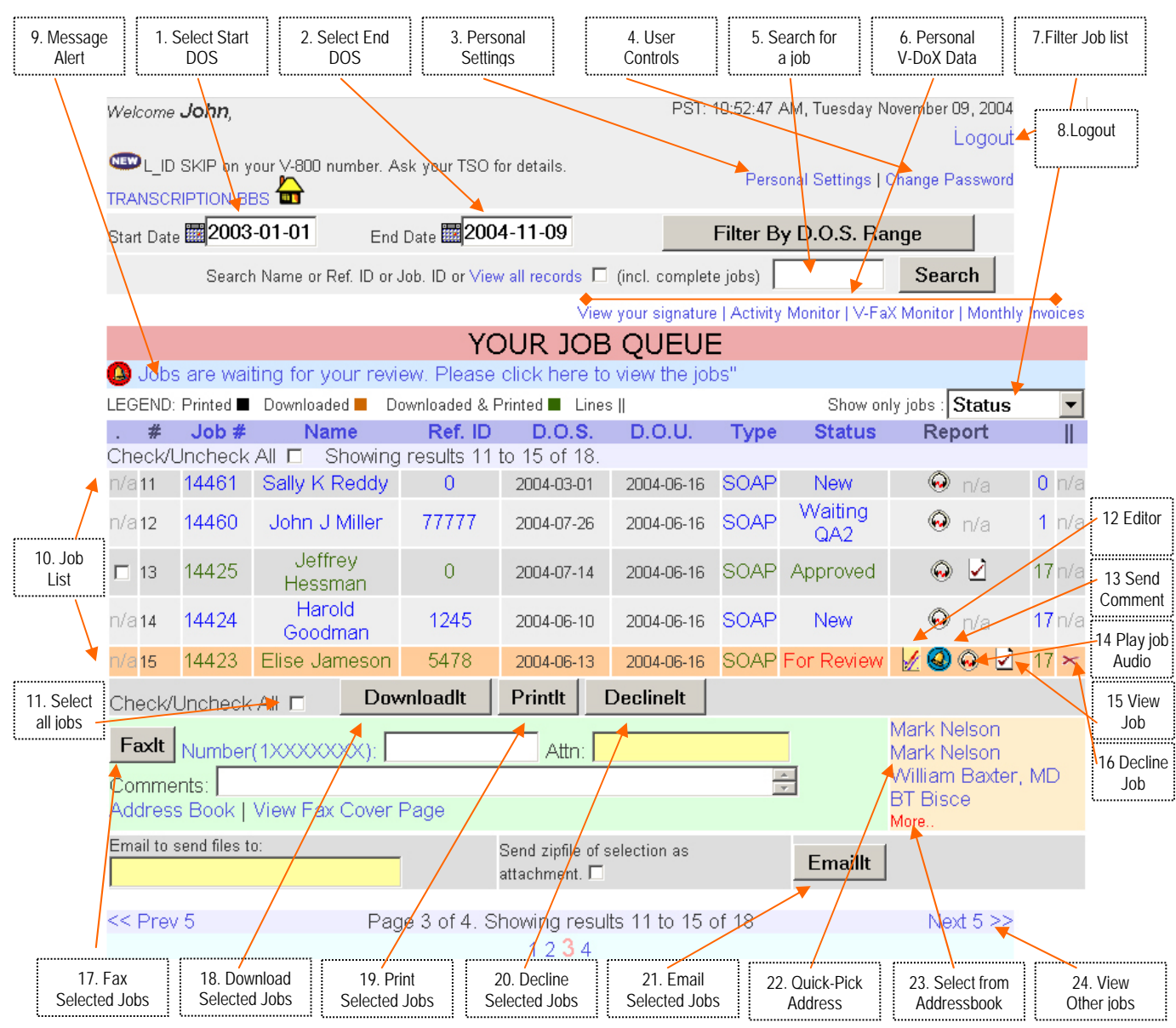

*Figure 2 : The home page*

#### **1. Selection of Start Date of Service**

is allowed to retrieve records dictated by the author starting from a particular date. It is a selection field from where the particular date may be selected.

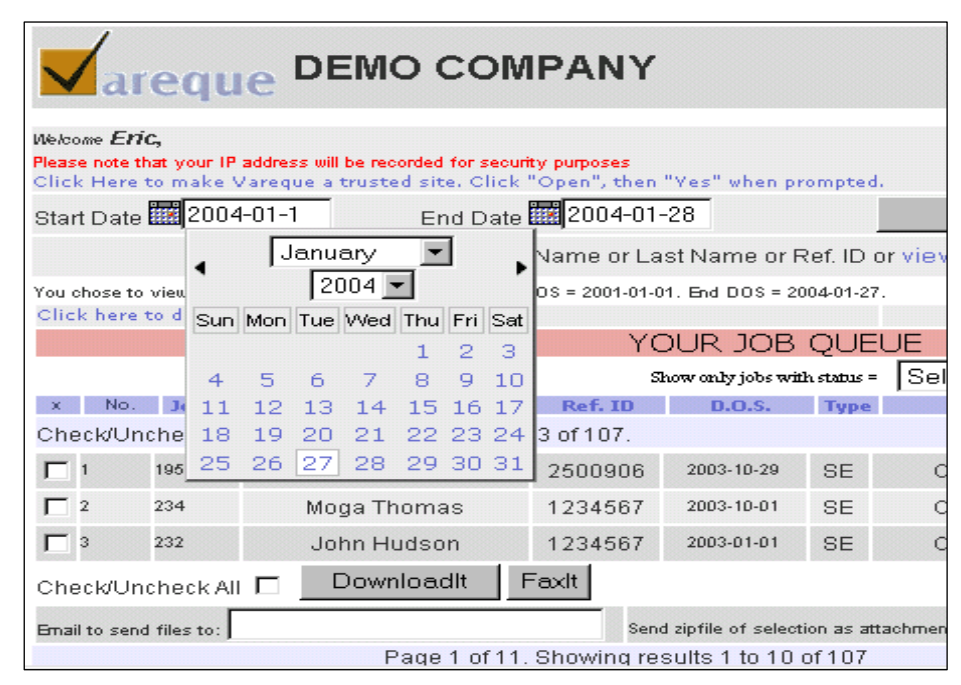

*Figure 3 Choose Start DOS Date*

#### **2. Select End DOS**

Selection of End Date of Service is allowed to retrieve records dictated by the facility ends at a particular date. It is also a selection field from where the particular date may be selected. This combined with 1. allows the user to view jobs within the selected date range only.

|                         | areque DEMO COMPANY                        |                          |  |                                                                                                    |  |                |                                          |            |     |           |                |         |                      |       |  |  |  |
|-------------------------|--------------------------------------------|--------------------------|--|----------------------------------------------------------------------------------------------------|--|----------------|------------------------------------------|------------|-----|-----------|----------------|---------|----------------------|-------|--|--|--|
|                         | Welcome Eric.                              |                          |  |                                                                                                    |  |                |                                          |            |     |           |                |         |                      | PT: 0 |  |  |  |
|                         |                                            |                          |  | Please note that your IP address will be recorded for security purposes<br>Click Here to make Vareque a trusted site. Click "Open", then "Yes" when prompted. |  |                |                                          |            |     |           |                |         |                      | Pers  |  |  |  |
| Start Date 2004-01-1    |                                            |                          |  |                                                                                                    |  |                | End Date 2004-01-28                      |            |     |           |                |         | Filter By Date of Se |       |  |  |  |
|                         |                                            |                          |  | Search Patient Na                                                                                                    |  |                |                                          | January    |     | $2004 -$  |                | ٠       | all records          |       |  |  |  |
|                         |                                            |                          |  | You chose to view only those files with status = % . Start DOS $\boxed{\mathsf{Sun}\Vert\mathsf{Mon}}$                                                        |  |                |                                          | Tue        | Wed | Thu       | Fri            | Sat     |                      |       |  |  |  |
|                         |                                            |                          |  | Click here to download the 'free' PDF file viewer                                                                                                    |  |                |                                          |            |     | 1         | $\mathfrak{D}$ | З       |                      |       |  |  |  |
|                         |                                            |                          |  |                                                                                                    |  | $\overline{4}$ | 5                                        | 6          | 7   | 8         | 9              | 10      |                      |       |  |  |  |
|                         |                                            |                          |  |                                                                                                    |  | 11             | 12                                       | 13         | 14  | 15        |                | Select  |                      |       |  |  |  |
| $\times$                | No.                                        | Job#                     |  | <b>Name</b>                                                                                                    |  | 18             | 19                                       | 20         | 21  | 22        | 23             |         | 24 tatus             | Medi: |  |  |  |
|                         |                                            | Check/Uncheck All $\Box$ |  | Showing results 1 to 3                                                                                                    |  | 25             | 26                                       | 27         | 28  | 29        | 30             | 31      |                      |       |  |  |  |
| □ 1                     |                                            | 195                      |  | Eileen Rineer                                                                                                    |  | 2500906        |                                          | 2003-10-29 |     | <b>SE</b> |                |         | Complete             | 噻     |  |  |  |
| $\overline{\mathbf{2}}$ |                                            | 234                      |  | Moga Thomas                                                                                                    |  | 1234567        |                                          | 2003-10-01 |     | <b>SE</b> |                |         | Complete             |       |  |  |  |
| з                       |                                            | 232                      |  | John Hudson                                                                                                    |  | 1234567        |                                          | 2003-01-01 |     | <b>SE</b> |                |         | Complete             | ◈     |  |  |  |
|                         | Downloadlt<br>Faxit<br>Check/Uncheck All □ |                          |  |                                                                                                    |  |                |                                          |            |     |           |                |         |                      |       |  |  |  |
|                         | Email to send files to:                    |                          |  |                                                                                                    |  |                | Send zipfile of selection as attachment. |            |     |           |                | Emaillt |                      |       |  |  |  |
|                         |                                            |                          |  | Page 1 of 11. Showing results 1 to 10 of 107                                                                                                    |  |                |                                          |            |     |           |                |         |                      |       |  |  |  |

*Figure 4 Choose End DOS Date*

## **3. Personal Settings**

Allows the Author to set personal choices like the name, address, mail-id and the number of records to be displayed in a single page. There is a maximum limit of 250 on the number of reports to display at a time.

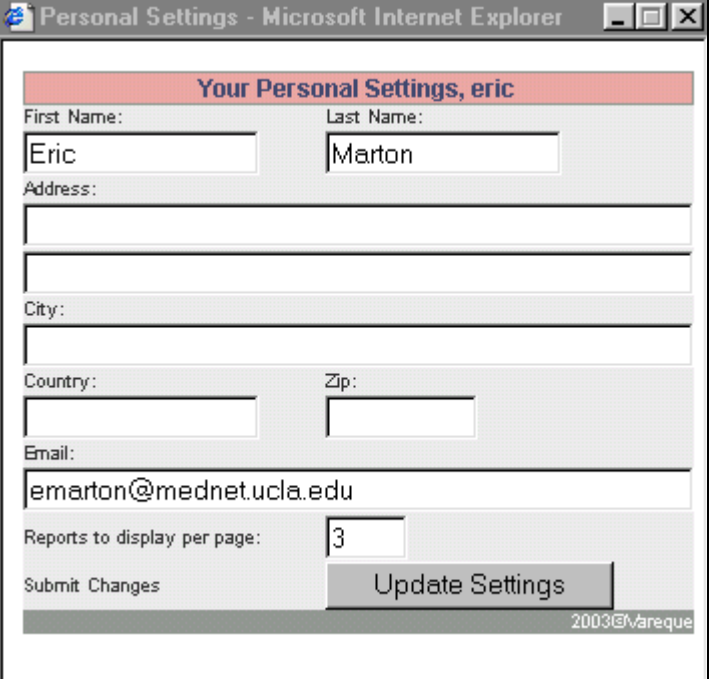

*Figure 5 Personal Settings*

## **4. User Controls**

Change Password. Here the Author is allowed to change his or her own password.

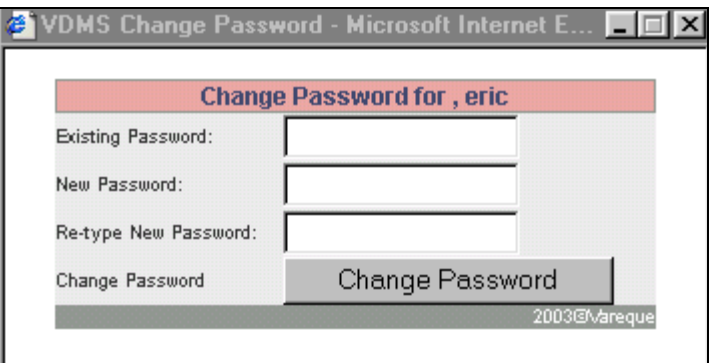

*Figure 6 Change Password*

#### **5. Search for a job by keyword**

The Author can use this option to search for a particular job or jobs using the reference ID or last name or job number. Even part entries like 'Johns' for 'Johnson' are permitted.

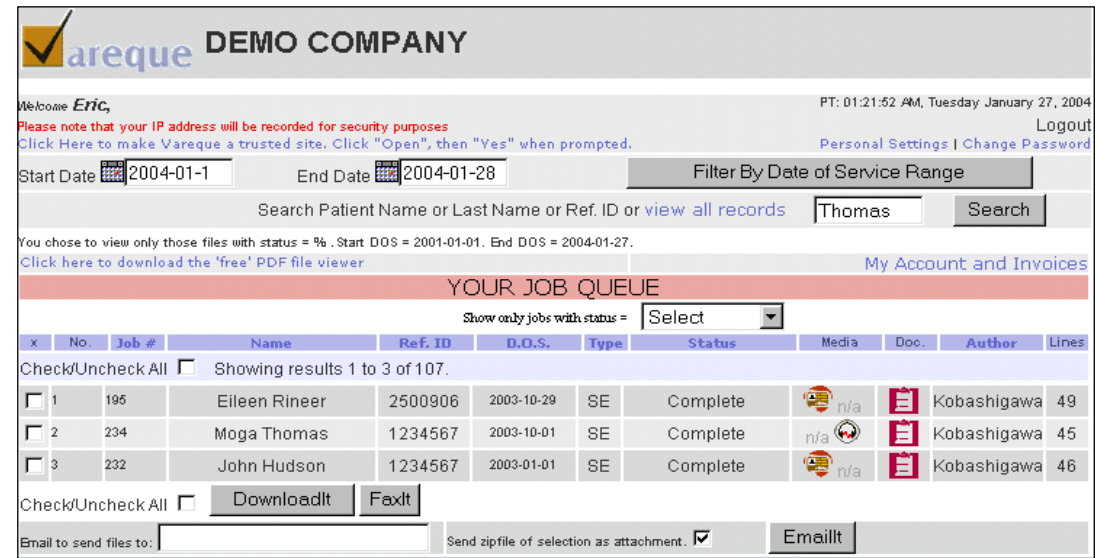

*Figure 7 Search for job using keywords*

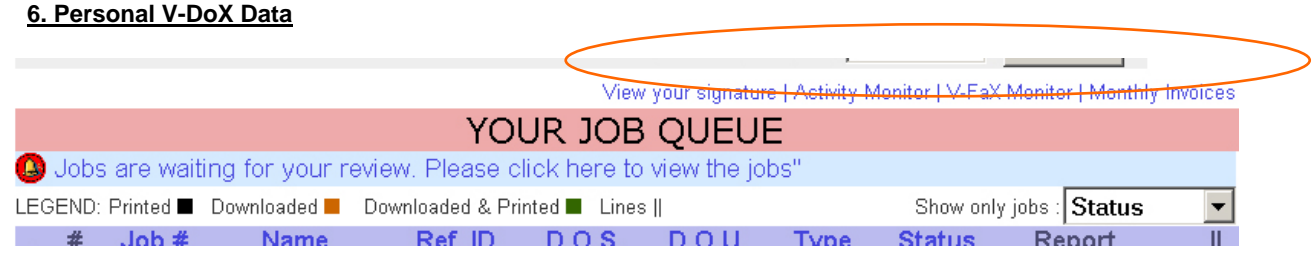

*Figure 8 Personal Data for All Interactions*

We have the option of using V-DoX to convert your office into a 'TRUE PAPERLESS' site using our digital signature system that allows the author to include his/her original hand written signature for use on documents like letters.

In order to use this system, we would need a copy of the authors hand written signature that we scan into the V-DoX system. Once that is done, we co-ordinate with your TSO (Transcription Service Organisation) to ensure correct placement of the image of the signature.

This image is inserted by the author using a click of the mouse.

Thus, the system eliminates the need to take a hard-copy print of the report/letter before it can be signed for distribution (email, fax).

The Activity and the V-FaX monitors give a report of all the interactions with the V-DoX. This eliminates the need for guesswork like, "Did we email this job to …?" or "Did we fax or print that job?".

**NOTE**: Each and every interaction is logged on the V-DoX. We track the IP address with each click. This high level of security is another way we work for your peace of mind.

|                |                     |       | Date: 2004-11-09   Time: 13:13:02. Last 30 days   Last 7 days<br>>>>> West Valley Medical Partners Activity log for the last 3 days<<<< | <b>ACTIVITY MONITOR</b> |                                                                                                    |                                   |             |    |  |
|----------------|---------------------|-------|----------------------------------------------------------------------------------------------------|-------------------------|----------------------------------------------------------------------------------------------------|-----------------------------------|-------------|----|--|
|                | Show only<br>Select |       | Showing job list from 2004-11-06 3                                                                                                    |                         | Range<br>days                                                                                                    |                                   |             |    |  |
|                | No. Activity Job ID |       | <b>Details</b>                                                                                                    | Ref ID                  | Name                                                                                                    | Date                              | <b>Time</b> | IP |  |
|                |                     |       | Activity Monitor for John Anderson MD since 2004-11-06   4 Print Version                                                                |                         |                                                                                                    |                                   |             |    |  |
|                | Download            | 14423 |                                                                                                    | 5478                    | Elise Jameson                                                                                                    | 2004-11-08 17:10:48 199.79.35.254 |             |    |  |
| 2              | Print               | 14423 |                                                                                                    | 5478                    | Elise Jameson                                                                                                    | 2004-11-08 05:12:16 199.79.35.254 |             |    |  |
| 3              | Print               | 14423 |                                                                                                    | 5478                    | Elise Jameson                                                                                                    | 2004-11-08 05:15:12 199.79.35.25/ |             |    |  |
| $\overline{4}$ | Print               | 14423 |                                                                                                    | 5478                    | Elise Jameson                                                                                                    | 2004-11-08 05:16:25 199 79:35:254 |             |    |  |
| 5              | Email               | 14423 | mark.nelson@co.lane.or.us                                                                                                    | 5478                    | Elise Jameson                                                                                                    | 2004-11-08 17:22:44 199.79.35.254 |             |    |  |
| 6              | Email               | 14423 | mark.nelson@co.lane.or.us                                                                                                    | 5478                    | Elise Jameson                                                                                                    | 2004-11-08 17:25:52 199.79.35.254 |             |    |  |
|                | Email               | 14423 | mark.nelson@co.lane.or.us                                                                                                    | 5478                    | Elise Jameson                                                                                                    | 2004-11-08 17:31:08 199.79.35.254 |             |    |  |
| 8              | <b>FAX</b>          | 14423 | 15416824522                                                                                                    | 5478                    | Elise Jameson                                                                                                    | 2004-11-08 17:33:25 199.79.35.254 |             |    |  |
|                | $D_{wind}$          | 1AATE |                                                                                                    |                         | $A$ <sub>th</sub> $B$ <sub>222</sub> $B$ <sub>223</sub> $A$ <sub>224</sub> $A$ <sub>224</sub> $A$ <sub>224</sub> $A$ <sub>24</sub> $B$ <sub>24</sub> $C$ <sub>24</sub> $C$ <sub>24</sub> $D$ <sub>24</sub> $D$ <sub>24</sub> |                                   |             |    |  |

*Figure 9 Activity Monitors (Note the IP address)*

In the My Invoices section, the Author can view his/her Invoice.

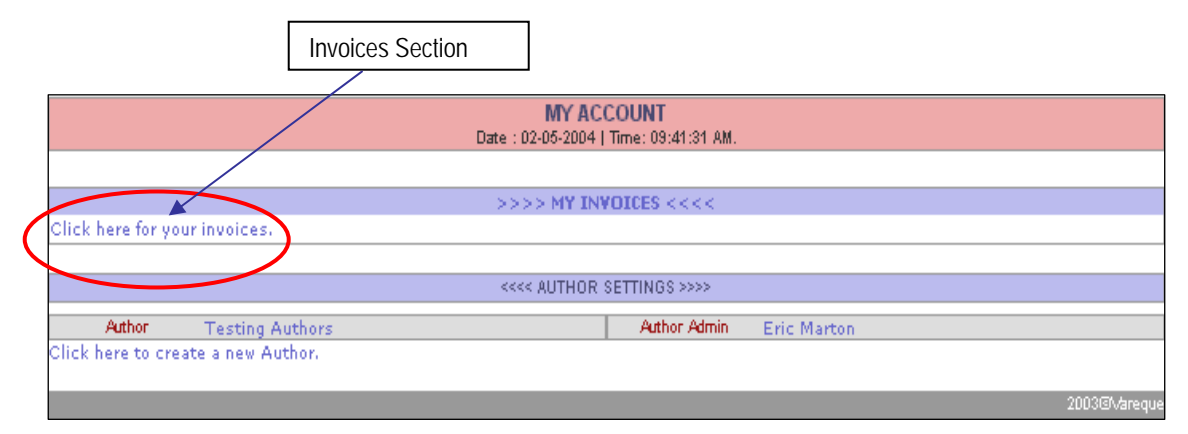

## **Figure 10 Invoice and Account Settings**

## A sample invoice is shown below:

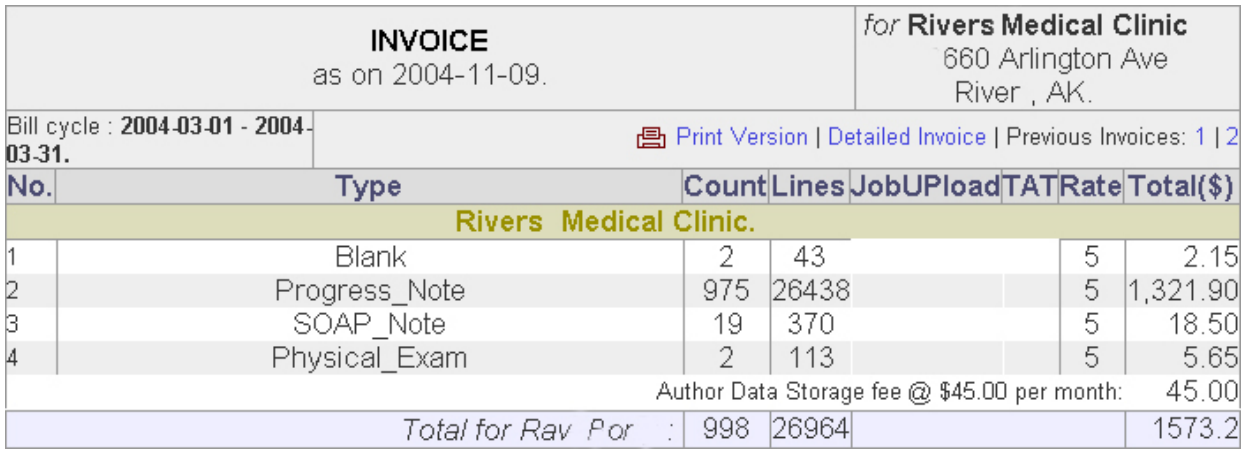

## **Figure 11 Sample Invoice**

## **7. Filter Job List**

This allows the author to view jobs with a certain job status only like, Completed job, With Transcription Company etc.

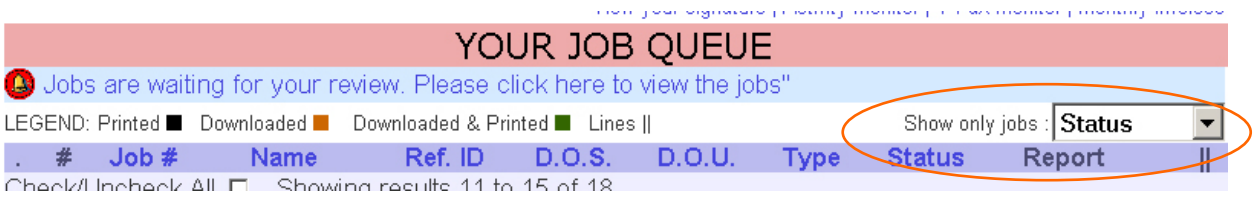

**Figure 12 Filter by job status**

## **8. Logout**

This link is used to safely log out of V-DoX. A forced logout is a secure way to prevent unauthorized access to your account.

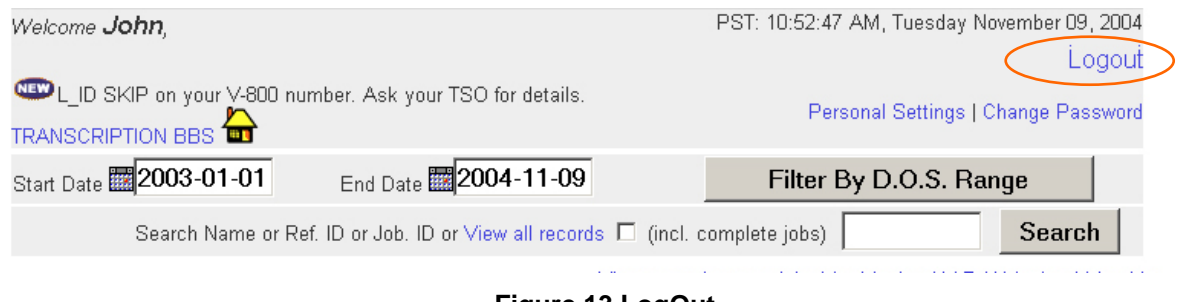

## **Figure 13 LogOut**

## **9. Message Alert from Transcriptionist**

This 'Red Bell' message means that the Transcriptionist has sent some jobs for the authors review. This is usually due to their inability to decipher some part of the dictation and is accompanied with a 'comment'. This Alert does not appear if there are no pending jobs 'For Review'. The alert goes away as soon as the job is fixed by the Author.

| . #<br>Check/Uncheck All □<br>$n/a$ 11<br>$n/a$ 12 | Job#  | (A) Jobs are waiting for your review. Please click here to view the jobs" |                                 |                                                                |                 |             |                          |                |             |  |
|----------------------------------------------------|-------|---------------------------------------------------------------------------|---------------------------------|----------------------------------------------------------------|-----------------|-------------|--------------------------|----------------|-------------|--|
|                                                    |       |                                                                           |                                 |                                                                |                 |             |                          |                |             |  |
|                                                    |       |                                                                           |                                 | LEGEND: Printed ■ Downloaded ■ Downloaded & Printed ■ Lines II |                 |             |                          |                |             |  |
|                                                    |       | <b>Name</b>                                                               | Ref. ID                         | D.O.S.                                                         | D.O.U.          | <b>Type</b> | <b>Status</b>            | Report         |             |  |
|                                                    |       |                                                                           | Showing results 11 to 15 of 18. |                                                                |                 |             |                          |                |             |  |
|                                                    | 14461 | Sally K Reddy                                                             | $\theta$                        | 2004-03-01                                                     | 2004-06-16      | <b>SOAP</b> | <b>New</b>               | $\bigcirc$ n/a | 0 n/a       |  |
|                                                    | 14460 | John J Miller                                                             | 77777                           | 2004-07-26                                                     | 2004-06-16 SOAP |             | <b>Waiting</b><br>QA2    | $\odot$ n/a    | 1 n/a       |  |
| г<br>13                                            | 14425 | Jeffrey<br>Hessman                                                        | $\overline{0}$                  | 2004-07-14                                                     |                 |             | 2004-06-16 SOAP Approved | ⊛ ⊻            | 17n/a       |  |
| $n/a$ 14                                           | 14424 | Harold<br>Goodman                                                         | 1245                            | 2004-06-10                                                     | 2004-06-16      | COAD<br>ova | <b>Now</b>               | $\omega$ na    | 17n/a       |  |
| $n/a$ 15                                           | 14423 | Elise Jameson                                                             | 5478                            | 2004-06-13                                                     | 2004-06-16      |             | SOAP For Review          | 100            | $17 \times$ |  |

**Figure 14 Message Alert from Transcriptionist** 

#### **10. Job List**

From the "Job Queue" that appears as shown below, the Author can choose jobs (by selecting the check box adjacent to the Job No.) . The number of reports shown per page is controlled in the Personal Settings Part of the site, shown in 3. The author can then use our powerful 'one-click' multi channel distribution to batch print, download, emaillt, downloadIt or faxIt.

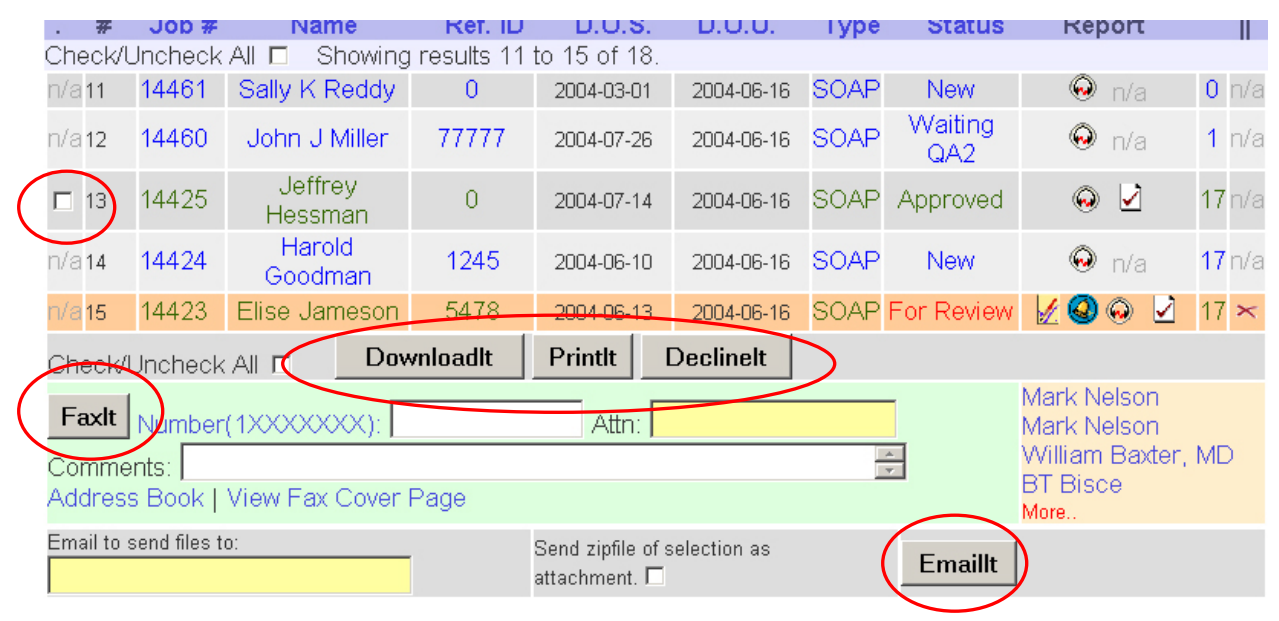

## *Figure 15 The Job List*

#### **11. Select All Jobs**

This check box conveniently selects all the displayed jobs for the author. It is a toggle switch meaning that unchecking it would unselect all displayed jobs.

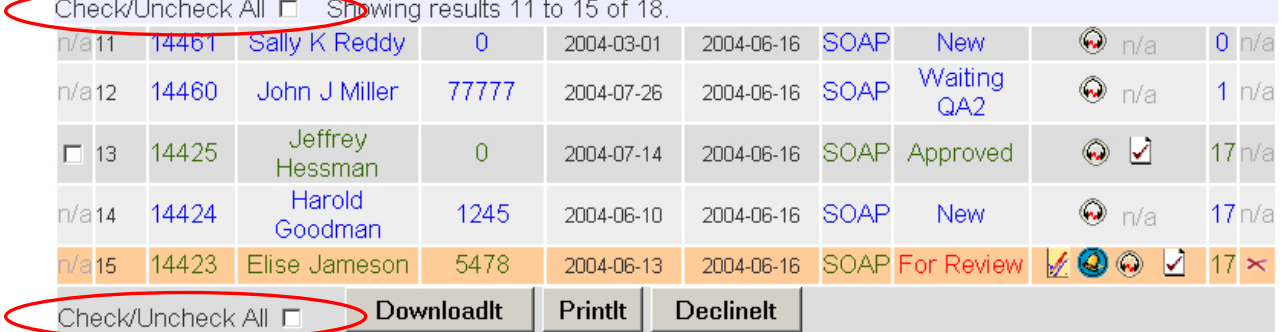

#### *Figure 16 Select/Deselect All Jobs*

## **12. Editor/Word Processor**

V.

The V-DoX Editor is a powerful Active-X Program that permits the Author's to make minor edits on the documents. This requires installation of the Active-X program V-Ed. Some security settings in the Internet Explorer may have to be changed to permit installation of this program. If you encounter a message that informs you that your security settings prevent the installation of the program please follow the steps to enable installation below.

## **Steps to enable installation of the Active-X Editor V-Ed:**

- 1. Start Internet Explorer (IE).
- 2. Click on Tools at the top menu of IE.
- 3. Select 'Internet Options'.
- 4. Now a new 'Internet Options' window should open.
- 5. In this new window from step 4, Click on the tab 'Seucrity'.
- 6. Now click on the button 'Custom Level', that should open another window called 'Security Settings'.
- 7. Now in the new window, look for all settings with the word Active-X in it, like 'Download unsigned ActiveX controls' etc. In those settings, look for those with 'Disable' chosen and change that to 'Prompt'.
- 8. Once you have set all 'disable' to 'Prompt', Click on the button 'OK' that will close the 'Security Settings' window.
- 9. Now click on the button 'OK' to close the 'Internet Options' window.
- 10. Now close all instances of IE and restart IE.

The above steps would allow you to install the V-Editor Active-X. Each time you will prompted to allow installation of certain components. Once the installation is complete, you can repeat steps 1 to 10 to change the 'Prompt' settings to 'Disable'.

If installed correctly, you should see the editor as shown below.

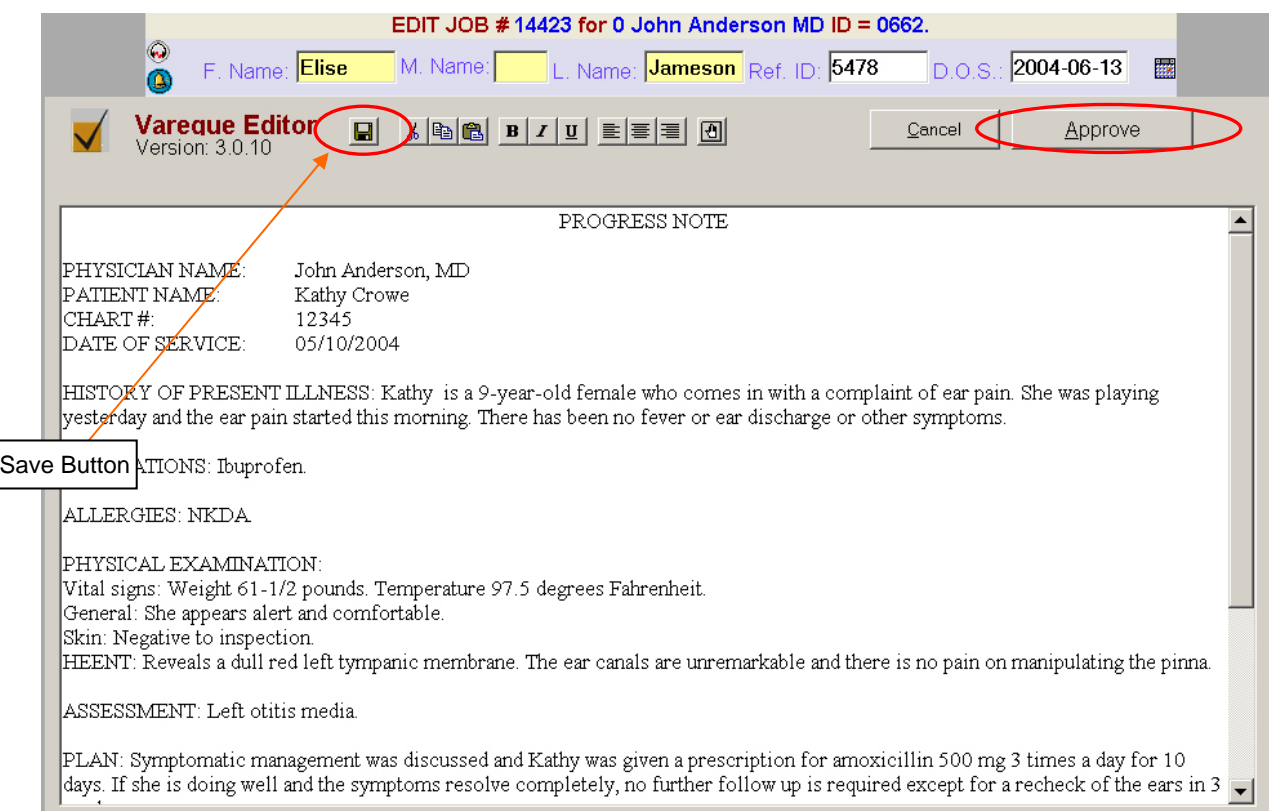

## *Figure 17 The Vareque Editor*

The 'Save' Button in the V-Editor saves the changes made by the author to our server. The Approve button, is a digital signature used to append a digital stamp on the document. This can also be used to insert a hand written signature described in point 6 above.

## **13. Post a comment for the Transcriptionist**

© 6

This icon allows the Author to send a comment back to the transcriptionist. The transcriptionist have a similar message alerting system described in step 9. If the icon is blue in color, the author can view the comment thread related to the job.

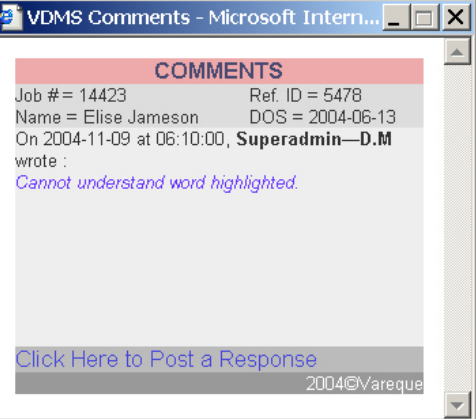

*Figure 18 The Comment Thread* 

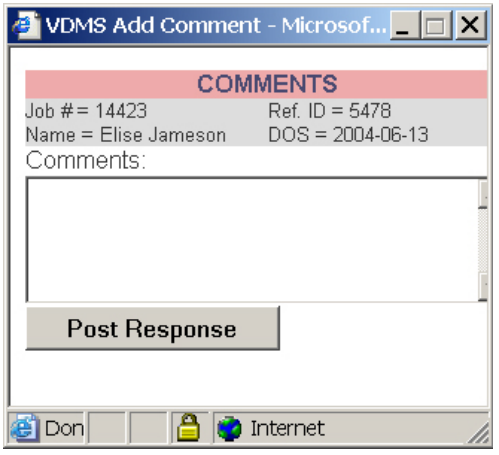

*Figure 19 Post a comment* 

**14. Play Job Audio**  (سه)

This icon when clicked, plays the audio related to the job.

**15. View Job** 

This icon when clicked, opens the completed transcribed document.

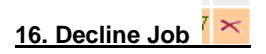

This icon sends the job back to the Quality Control specialist of the Transcription company.

#### **17. Fax Selected Jobs**

This button, when clicked, faxes the jobs selected to the number stated in the number box. The number has to be entered in a certain format eg. 13235551234, no spaces or symbols. All clients get to use a standard cover page or **can ask for a customized cover page free of cost**. The 'Attention' box is used to fill the name of the fax addressee and the 'Comment' box is used to send a message on the cover page.

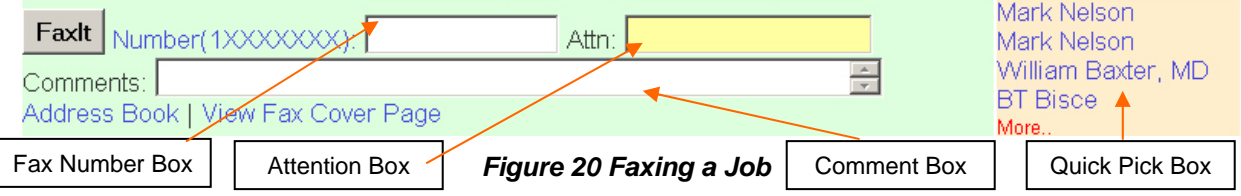

## **18. Download Selected Jobs**

This button when clicked automatically sends all the selected files in 'one' zipped .zip file. You would require an 'unzipping' software to open the file in order to view the downloaded files. http://www.winzip.com is one such software.

## **19. Print Selected Jobs**

The button when clicked prints the selected jobs on the default printer installed on the computer. This requires us to install an Active-X program on the computer. If you encounter an error message, please refer to point 12 to enable Active-X installation.

Note: If there is no printer installed, this step will fail. Please ensure that you have a working default printer installed. There is no option to choose, thus minimizing interaction needed and streamlining printing into one easy click.

#### **20. Decline Selected Jobs**

This is a mass decline button and we usually advise against using it. All selected jobs are routed back to The Quality Control Specialist at the transcription company.

#### **21. Email Selected Jobs**

The Author can email selected jobs to people by simply entering the email address in the 'Email' box, and clicking on the EmailIt button. The email allows the option of sending a zipped file of the selected jobs as an attachment.

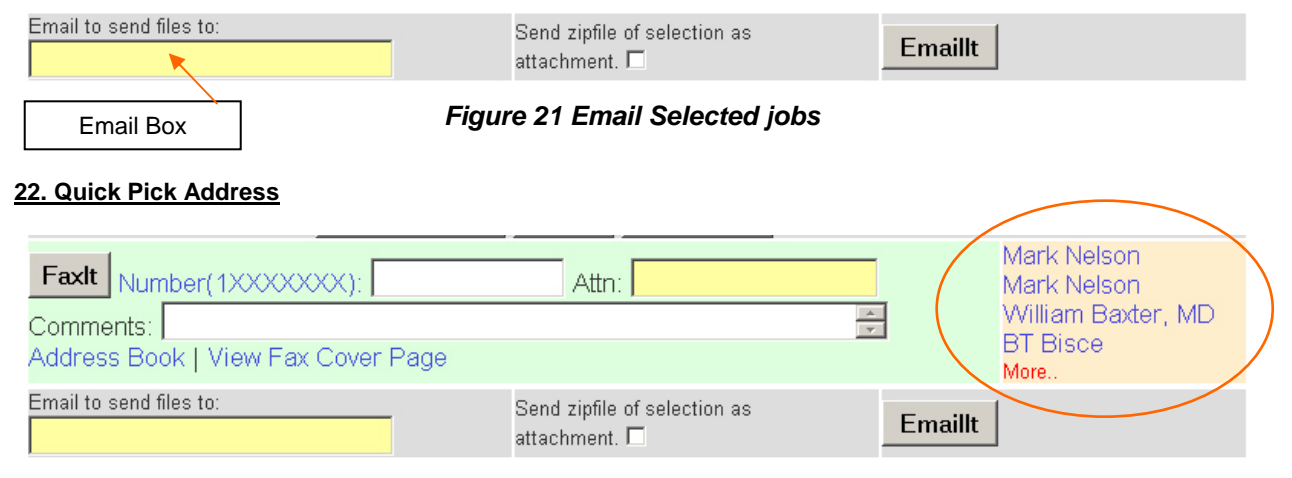

*Figure 22 Quick Pick Address links* 

The quick pick address links is a list of the last four emails or faxes sent through the system. This allows the Author to quickly insert the addressee data without typing anything at all.

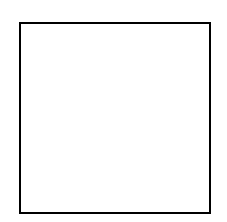

*Figure 23 Quick Pick with one 'Willim Baxter' Clicked* 

## **23. Select from Address Book**

The Address Book is a very powerful PIM manager built into the V-DoX System. This facilitates the easy distribution of jobs to known addressee.

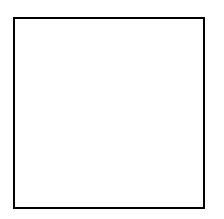

## *Figure 24 The V-DoX Address Book*

Navigating the address book is easy. One can search for a contact or list the contacts by first letter of last name. Clicking the 'Contact Select' button automatically inserts the information into the 'Email Box' (step 21) and the Fax, Comment and Attention box (step 17).

#### **24. View other Jobs**

This easy navigation system takes you to the exact page in just one click.

## *Figure 25 View Other Jobs*

Just clicking on the page number will take you to that report page.